# **Raamatute reserveerimine läbi Rikswebi**

Riksweb asub aadressil [raplamaa.webriks.ee](https://raplamaa.webriks.ee/)

Sisse logida saab:

- **1) Kasutajanime ja parooliga –** Kasutajanimeks on lugeja perekonnanimi. Parooli saab küsida raamatukogust. Esimesel sisselogimisel on soovitav saadud parool ümber vahetada.
- **2) ID kaardiga**
- **3) Microsofti, Google või Facebooki kontoga** eeldab, et raamatukogu andmebaasis on teie vastava konto meiliaadress olemas.

**NB!** Hetkel **uuemate ID kaartide** kasutajatel soovitame sisselogimiseks kasutada Mozilla Firefox veebisirvijat. Google Chromiga hetkel ei toimi.

#### **1. Tee otsinguaknas soovitud raamatu otsing.**

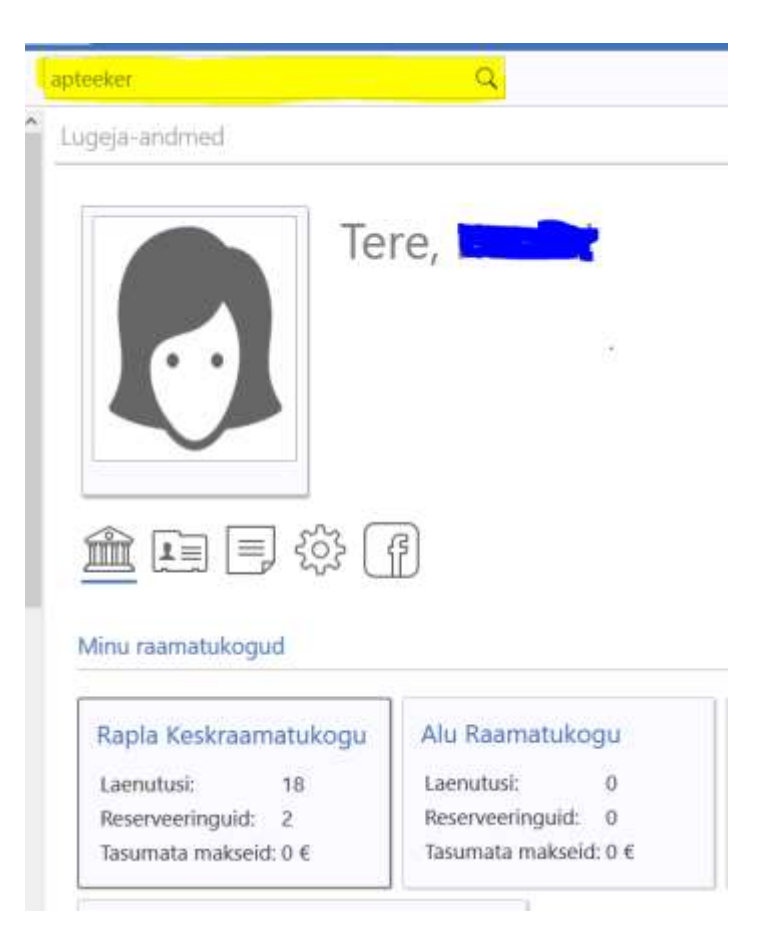

## **2. Otsi nimekirjast välja sobiv raamat ja klikka sellel.**

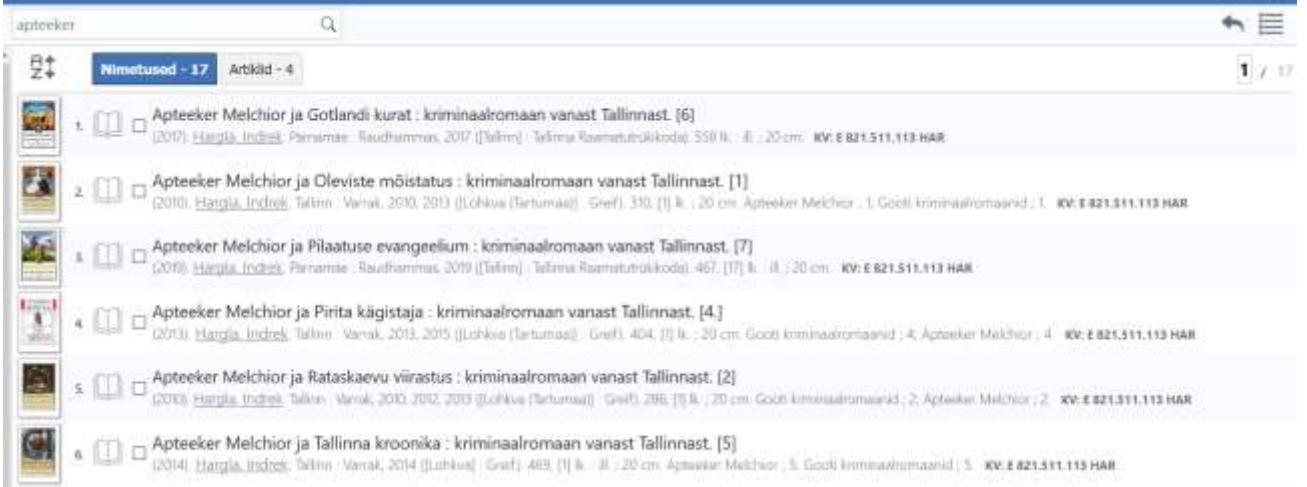

## **3.** Avanevad raamatu andmed. Klikka all pool olevat nuppu "Reserveeri teavik".

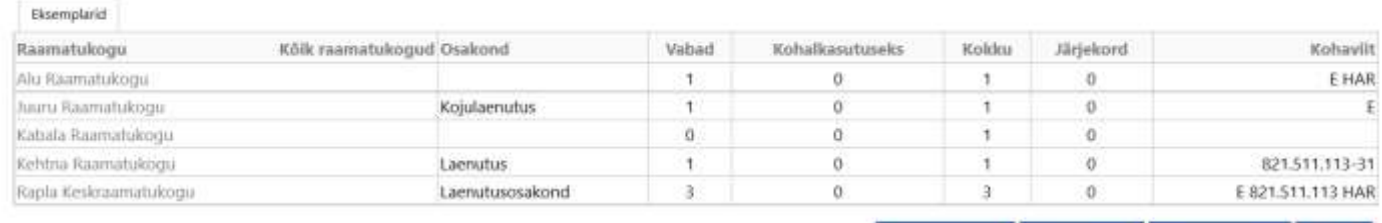

Plaanin lugeda | Lisa kommentaar | teserveeri teavii:

#### **4. Vali millisest raamatukogust sa raamatut reserveerida soovid.**

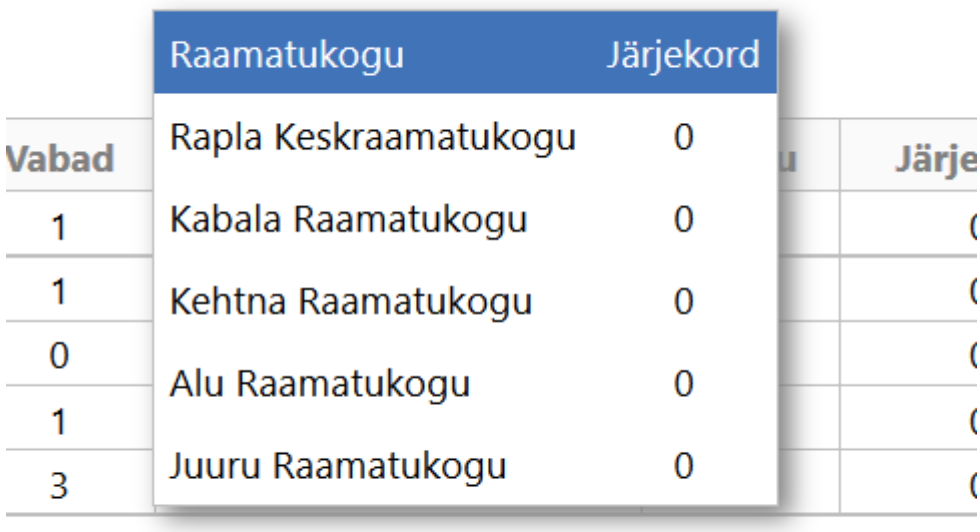

Reserveeri teavik

Plaanin I

## **5. Raamat on teile reserveeritud. Seda näete ka kui klikkate vasakul menüüs oleval**

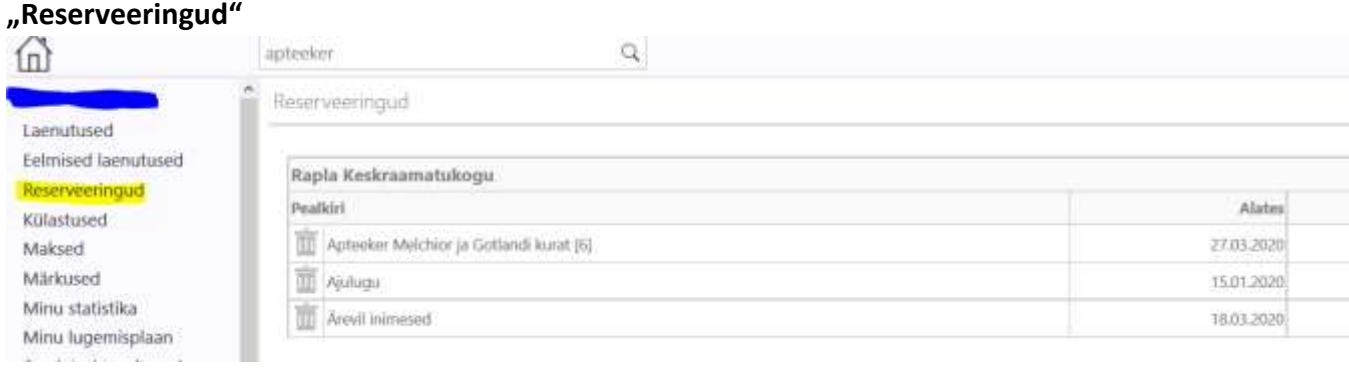

Vajadusel saate reserveeringu kustutada, kui vajutate raamatu nime ees olevale prügikasti märgile.